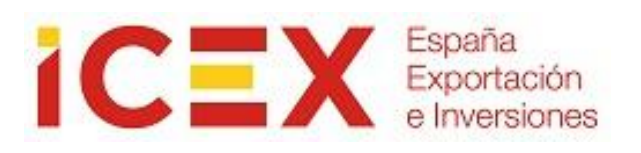

# **JUSTIFICACIÓN DE AYUDAS**

# **Manual de Usuario (Empresa)**

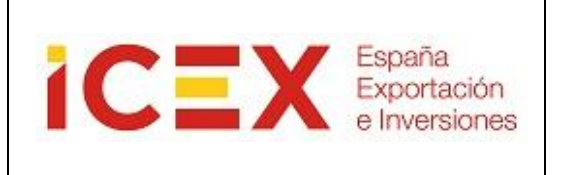

# **INDICE**

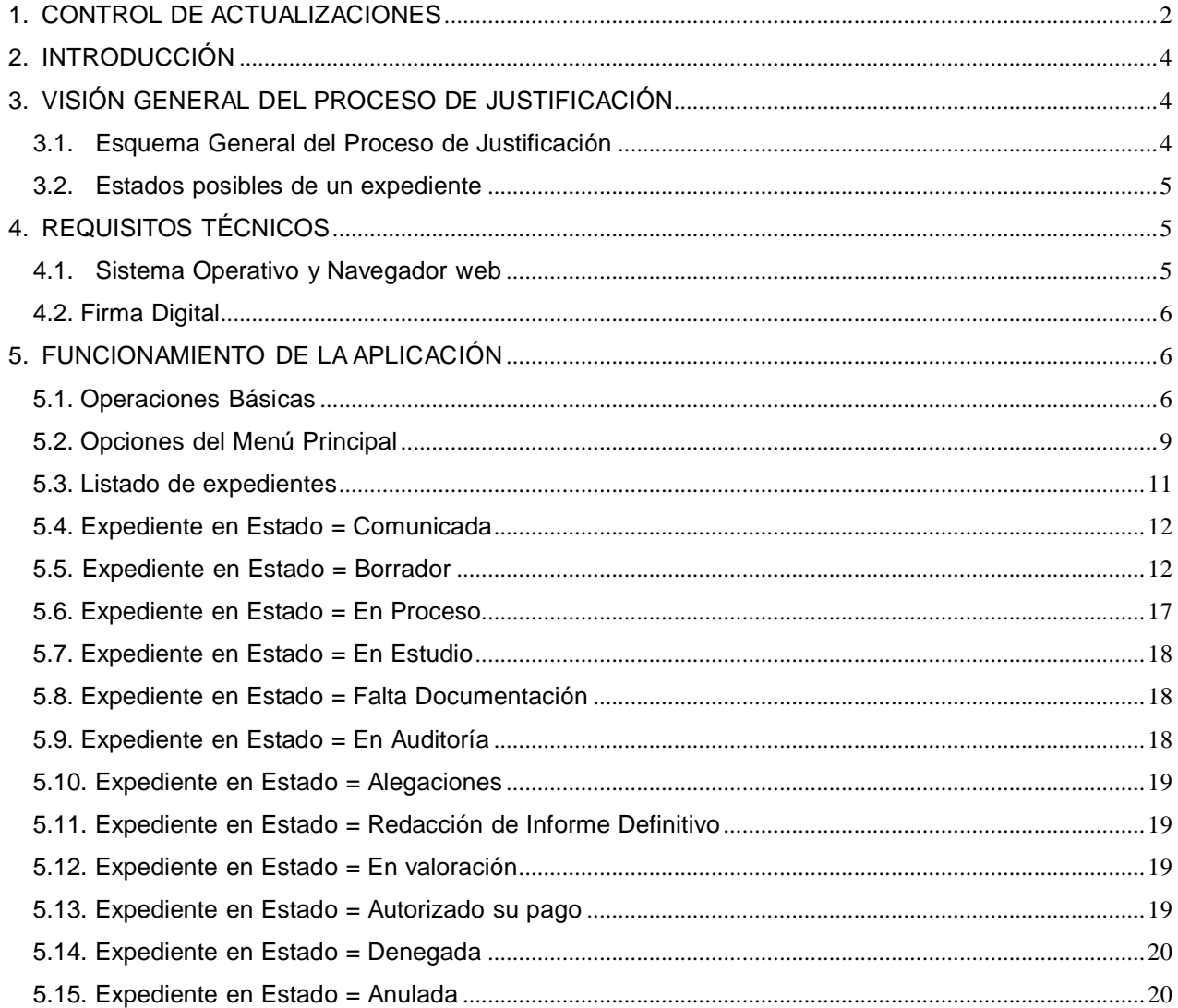

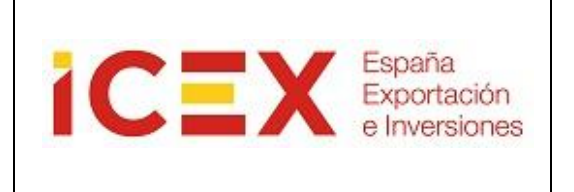

# <span id="page-2-0"></span>**2. INTRODUCCIÓN**

Este manual corresponde exclusivamente el uso de la aplicación informática mediante la cual se realiza el proceso de justificación de ayudas concedidas por el ICEX.

El procedimiento que debe seguir el perceptor para la correcta justificación de los gastos objeto de la ayuda está definido en cada documento de justificación relativo a cada tipo de ayuda.

# <span id="page-2-1"></span>**3. VISIÓN GENERAL DEL PROCESO DE JUSTIFICACIÓN**

## <span id="page-2-2"></span>**3.1. Esquema General del Proceso de Justificación**

Los pasos del proceso de justificación de ayudas son los siguientes:

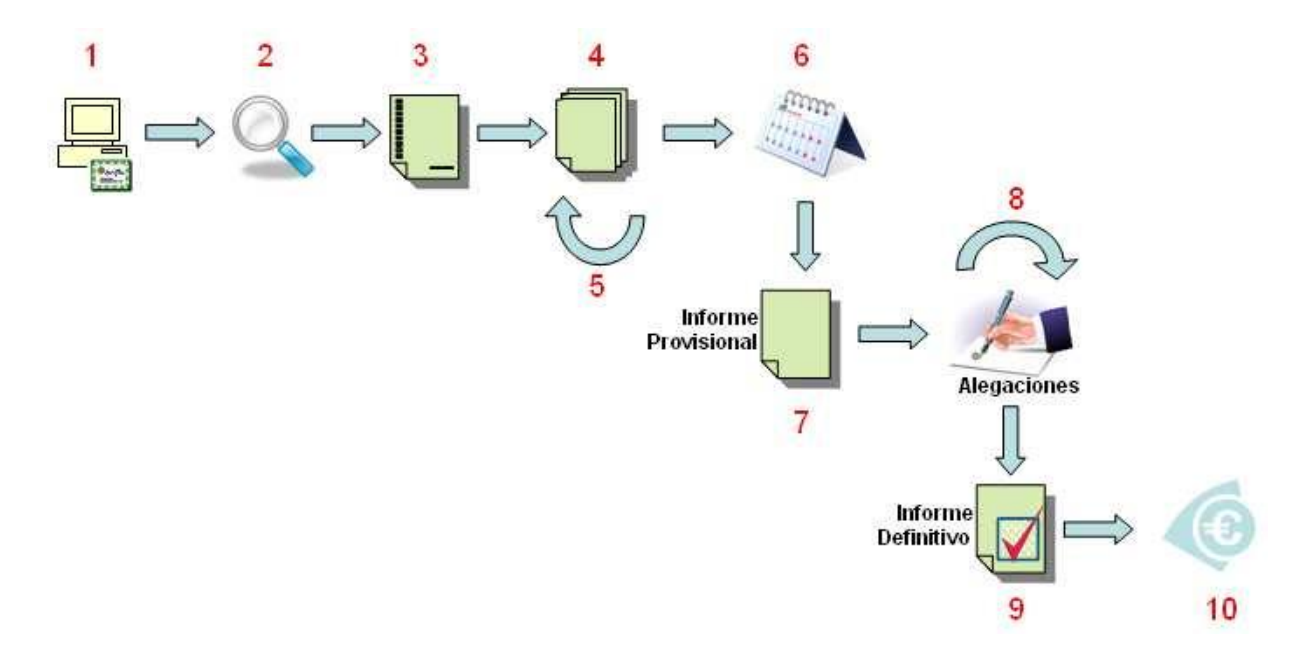

- 1. Se accede al sistema. El acceso se realizará presentando un certificado digital.
- 2. Se localiza el expediente a justificar.
- 3. Se validan / cumplimentan los datos solicitados.
- 4. Se adjunta la documentación de justificación solicitada.
- 5. En el ICEX se revisa que la documentación sea correcta.

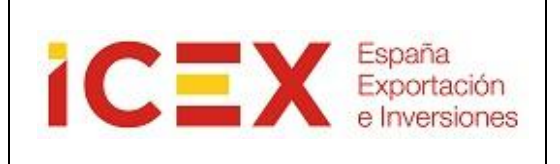

- 6. Una vez validada la documentación se fija la fecha de la visita, en la que se realiza la auditoría.
- 7. Tras la visita la firma auditora presenta un informe provisional.
- 8. Se abre el periodo de alegaciones sobre las incidencias detectadas en dicho informe.
- 9. Finalizado el periodo de alegaciones la firma auditora presenta el informe de auditoría definitivo.
- 10. El ICEX valora el informe de auditoría y determina el pago de las ayudas.

### <span id="page-3-0"></span>**3.2. Estados posibles de un expediente**

Cada expediente pasa por los siguientes estados:

**Comunicada:** el expediente está disponible para su consulta una vez comunicada la aprobación de la ayuda pero aún no está en fase de justificación **Borrador:** Expediente en fase de justificación pero todavía no se ha enviado al ICEX ningún documento de justificación **En proceso:** el envío de documentación se está procesando **En Estudio:** la documentación de justificación presentada se está estudiando **Falta Documentación:** se ha reclamado documentación a la empresa **En Auditoría:** el expediente se encuentra en fase de auditoría **Alegaciones:** el periodo de alegaciones está abierto **Redacción de Informe Definitivo:** finalizado el plazo de alegaciones, a la espera del Informe Definitivo **En valoración:** el ICEX está valorando el informe de auditoría **Autorizado su pago:** el ICEX ha autorizado el pago de la ayuda a la empresa

Pudiendo en cualquier momento finalizar el proceso de justificación si el expediente pasa a:

**Denegada:** cuando el ICEX decide denegar la ayuda a la empresa **Anulada:** cuando la empresa renuncia a la ayuda

# <span id="page-3-1"></span>**4. REQUISITOS TÉCNICOS**

### <span id="page-3-2"></span>**4.1. Sistema Operativo y Navegador web**

#### **Sistema operativo**:

- Windows 2000, Windows XP, Windows Vista, Windows 7, Windows Server 2003, Windows Server 2008

#### **Navegador web**:

- Internet Explorer 6 ó superior

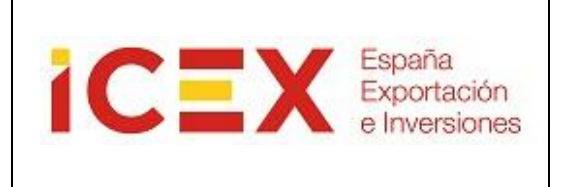

# <span id="page-4-0"></span>**4.2. Firma Digital**

Tanto para el acceso al sistema como para la firma de los envíos de documentación deberá cumplir los siguientes requisitos:

> Poseer un certificado digital válido Tener instalado el software de firma digital en su ordenador

Se considera válido cualquier certificado digital emitido para su empresa por una Autoridad de Certificación adherida a la plataforma del Ministerio de Administraciones Públicas. Puede ver la relación de estas entidades en la siguiente dirección:

[http://www.icex.es/oficinavirtual/Anexo\\_-\\_Proveedores\\_de\\_servicios\\_de\\_certificacion.pdf](http://www.icex.es/oficinavirtual/Anexo_-_Proveedores_de_servicios_de_certificacion.pdf)

Dispone de un manual de ayuda para la instalación del software de firma digital en el menú Ayuda, seleccionando la opción Manual Applet Firma, de la Oficina Virtual del ICEX: [http://oficinavirtual.icex.es](http://oficinavirtual.icex.es/)

# <span id="page-4-1"></span>**5. FUNCIONAMIENTO DE LA APLICACIÓN**

### <span id="page-4-2"></span>**5.1. Operaciones Básicas**

Campos obligatorios

En los formularios de introducción de datos podrá reconocer los campos obligatorios porque tienen la etiqueta en **negrita**. En el siguiente ejemplo, sólo sería obligatorio el campo **Vía**:

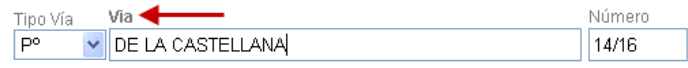

Aunque existan campos no obligatorios, se recomienda proporcionar toda la información que tengan disponible.

Mensajes de error

Si deja en blanco un campo obligatorio, este se mostrará remarcado en rojo, y con el icono junto a la etiqueta del campo:

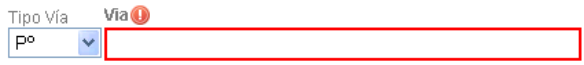

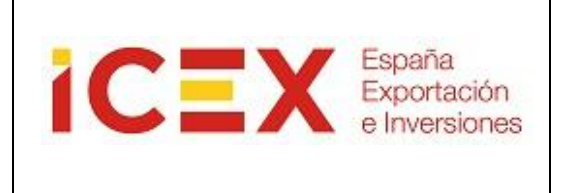

Colocando el cursor sobre el icono  $\bullet$  se mostrará una explicación del error:

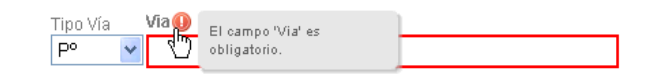

Lo mismo sucede si cumplimenta un campo con un valor incorrecto:

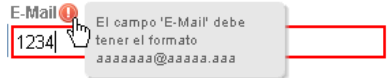

### Operaciones con tablas

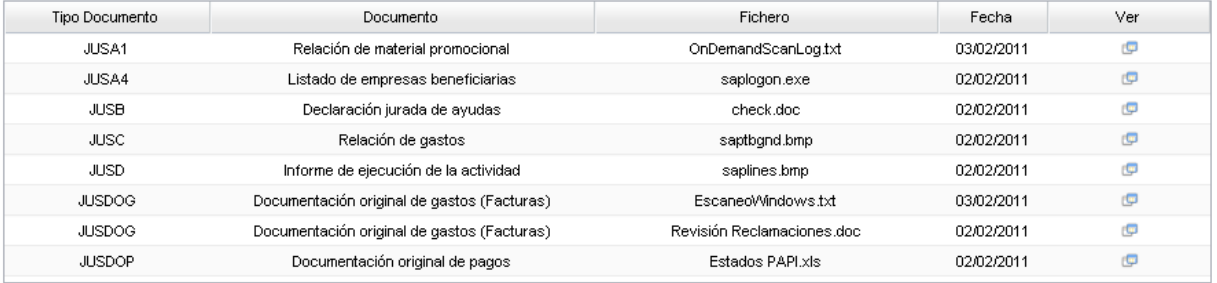

Siempre que se le muestre una tabla de este tipo podrá realizar con ella las siguientes operaciones:

o Ordenación de las filas: Pulsando sobre el título de cualquiera de las columnas se ordenarán todas las filas por ese campo de forma ascendente o descendente, alternativamente con cada pulsación.

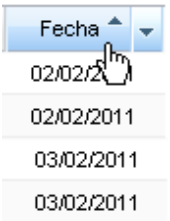

o Otras operaciones: Al pulsar sobre el título de cualquiera de las columnas aparece a la derecha un recuadro con una flecha hacia abajo. Pulsando sobre esa fecha se despliega un menú con el resto de de la contradictación de la contradictación de la contradictación de la contradictación de la contradictació

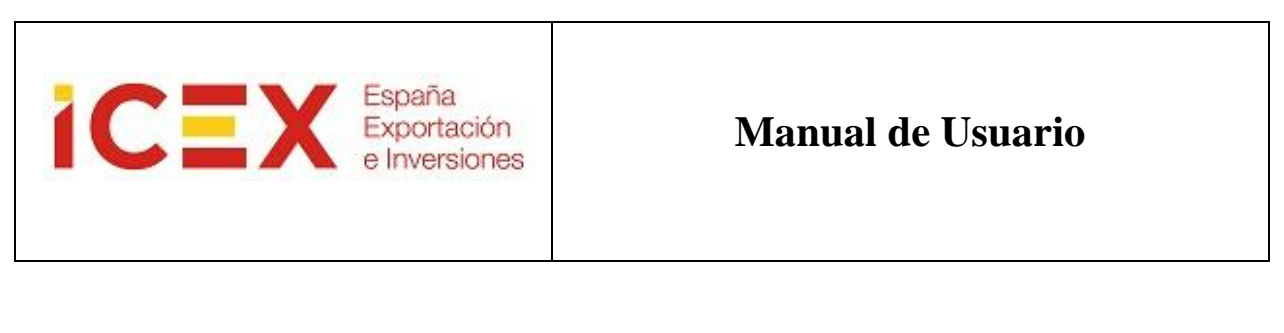

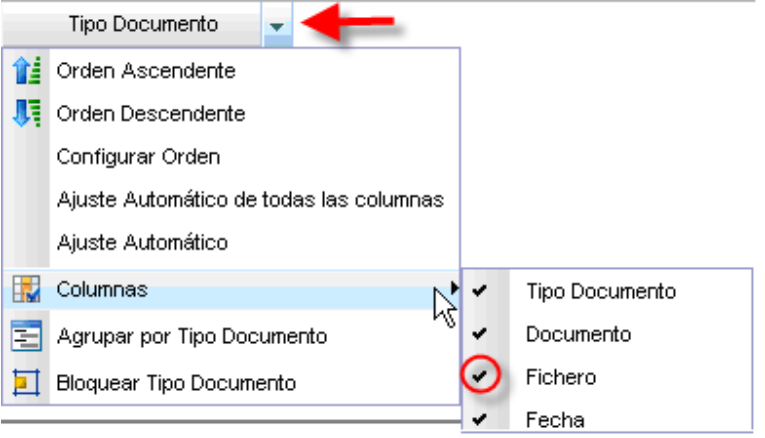

De ellas, las más interesantes, aparte de la mencionada posibilidad de ordenar las filas, son la posibilidad de mostrar u ocultar columnas (marcando o desmarcando la palomilla de su izquierda) y la posibilidad de agrupar las filas por el campo seleccionado. En el ejemplo, seleccionando la ordenación por Tipo de Documento, el resultado sería el siguiente:

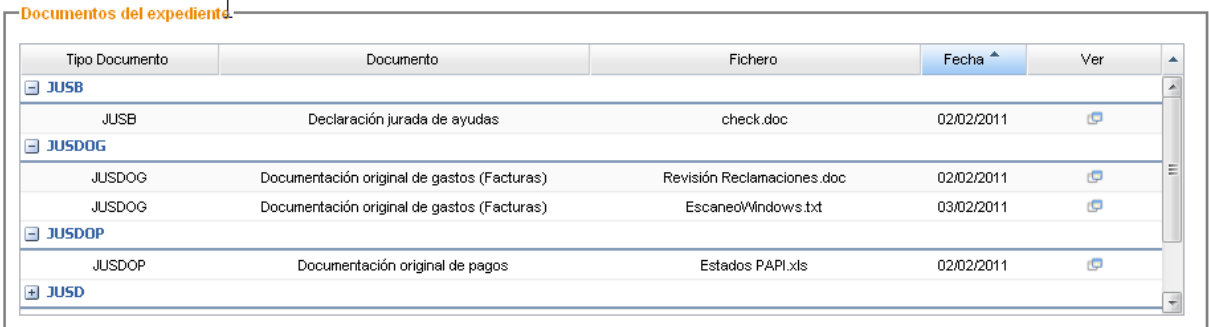

- o Orden de las columnas: Puede ordenar las columnas a su gusto, simplemente manteniendo pulsado el botón izquierdo de su ratón sobre el título de la columna y arrastrándola a su nueva ubicación.
- o Tamaño de las columnas: Puede modificar el tamaño de una columna colocando el cursos en la línea de separación de los títulos de dos columnas, pulsando y arrastrando hasta el tamaño que desee:

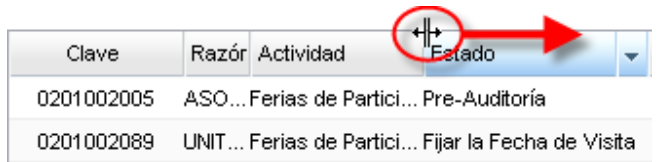

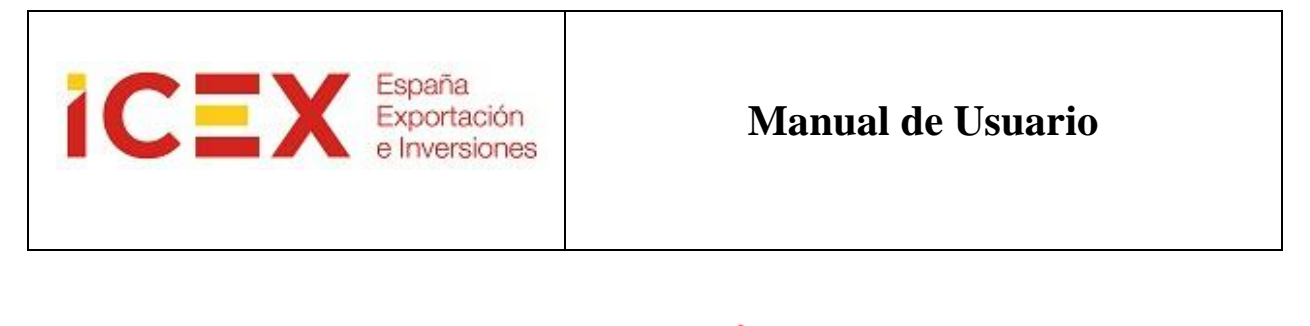

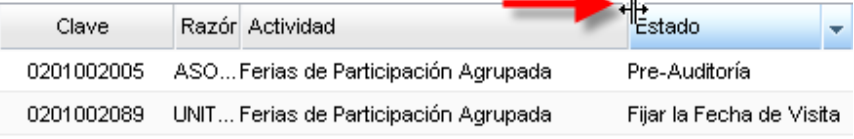

# <span id="page-7-0"></span>**5.2. Opciones del Menú Principal**

Una vez en la Oficina Virtual del ICEX [\(http://oficinavirtual.icex.es\), en el menú principal, apartado](http://oficinavirtual.icex.es/) **Justificación de Ayudas**, dispone de las siguientes opciones:

**Procedimientos:** Documentación sobre los procedimientos de justificación de cada tipo de ayuda **Acceso Empresas:** Acceso a la aplicación para las empresas **Acceso Auditoras:** Acceso a la aplicación para los auditores

Si no lo ha instalado anteriormente, en la pantalla de acceso comenzará la instalación del software de firma que le permitirá utilizar su certificado digital para el acceso y la firma de los envíos de documentación.

**ATENCIÓN:** Dispone de un manual de ayuda para la instalación de este software en el menú Ayuda, en la opción Manual Applet Firma.

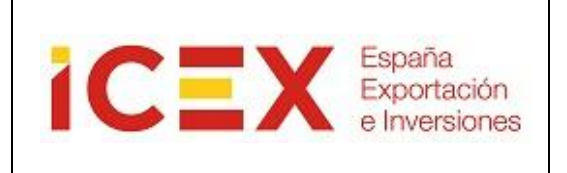

Está en: > Inicio > Conocer ICEX > Oficina Virtual > Justificación de Avudas

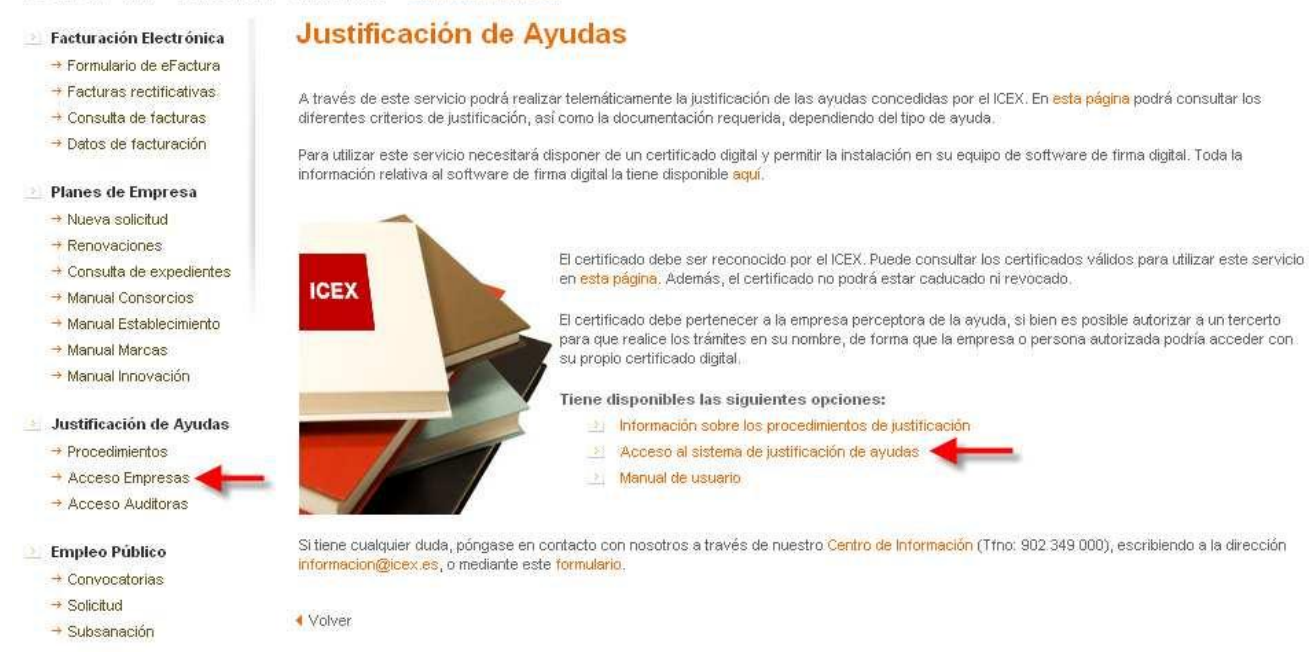

Seleccione la opción de Acceso Empresas (menú principal) o Acceso al sistema de justificación de ayudas (página principal de Justificación de Ayudas) para pasar a la siguiente pantalla:

#### Acceso Justificación de ayudas (Empresa)

Si es la primera vez que accede a este servicio se iniciará la descarga e instalación del cliente de firma digital en su equipo. Este proceso se realiza automáticamente siguiendo las instrucciones que se le indican. Durante la instalación no debe pulsar ninguna opción del navegador, sólo aceptar las opciones que se le van indicando. Al terminar, para completar la instalación deberá cerrar todos los navegadores que tenga abiertos y acceder de nuevo al servicio. Para poder instalarse este cliente debe cumplir los siguientes requisitos.

Si ya tiene instalado el cliente de firma, pulse el botón de "Acceder" y se le mostrará una ventana con los certificados digitales instalados en su ordenador. Debe seleccionar el que quiera utilizar para identificarse. El certificado debe ser reconocido por el ICEX y no estar caducado ni revocado.

Si no dispone de un certificado digital reconocido por el ICEX no puede utilizar este servicio. Puede obtener un certificado digital válido en cualquiera de las Autoridades de Certificación adheridas a la plataforma @Firma del Ministerio de Administraciones Públicas

Si tiene cualquier duda, póngase en contacto con nosotros a través de nuestro Centro de Información (Tíno: 902 349 000)

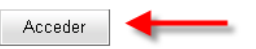

Se le abrirá una ventana donde se le mostrarán todos los certificados que tenga instalados en su ordenador. Seleccione aquel con el que desee identificarse en el sistema y pulse el botón de Aceptar:

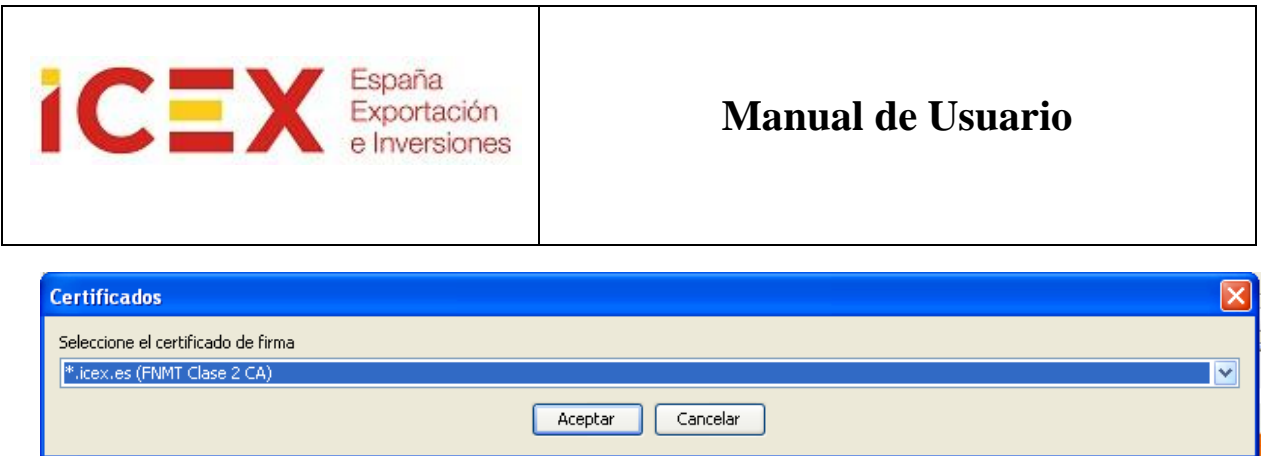

### <span id="page-9-0"></span>**5.3. Listado de expedientes**

Una vez comprobado su certificado se le mostrará una pantalla donde deberá seleccionar el año de los expedientes que desee localizar. Si lo desea, también podrá filtrar por el Estado de los expedientes, mostrando únicamente aquellos que se encuentren en un Estado determinado.

### Listado de expedientes en justificación

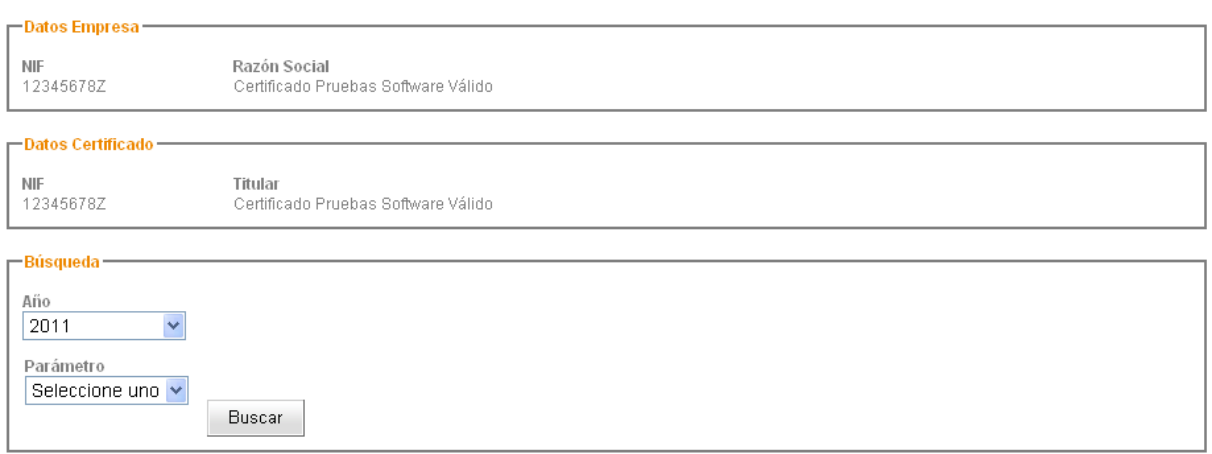

Al pulsar el botón de Buscar se le mostrarán los expedientes que cumplan los criterios de búsqueda introducidos. Se le indicará la fecha en la que puede comenzar el proceso de justificación, y en la columna Prórroga estarán marcados aquellos expedientes para los que se ha concedido una prórroga en las fechas de justificación.

En la columna Auditable podrá ver si su expediente es Auditable (el ICEX enviará a una firma auditora a sus oficinas para realizar la auditoría de su documentación de justificación) o No Auditable (deberá enviar al ICEX la documentación de justificación).

Para acceder a un expediente deberá pulsar sobre el icono de la columna Ver

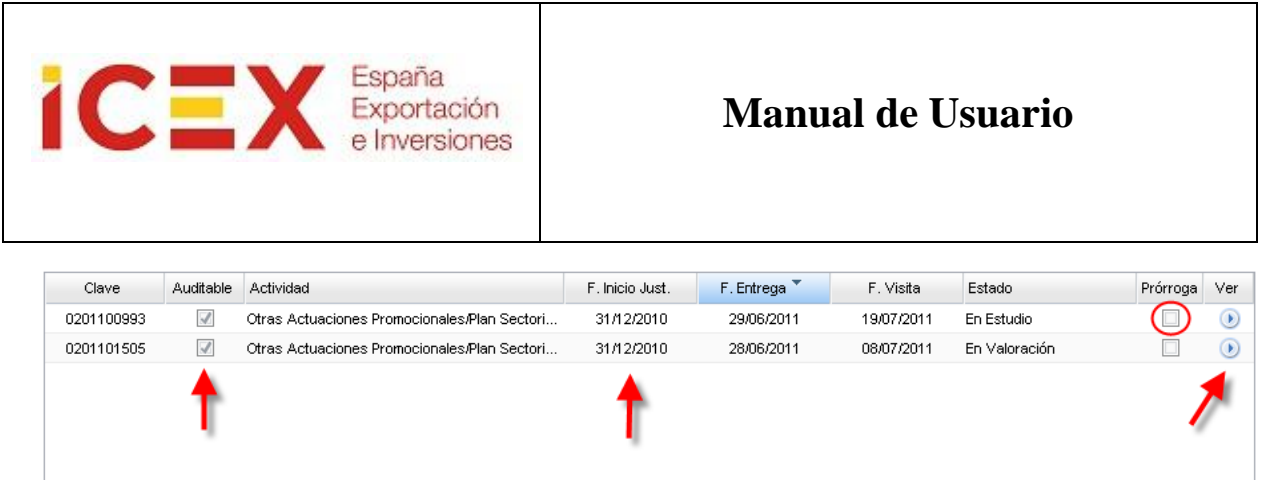

# <span id="page-10-0"></span>**5.4. Expediente en Estado = Comunicada**

El expediente puede consultarse desde el momento en que ha sido comunicada la aprobación de la ayuda, y permanecerá en este estado hasta que comience el plazo del periodo de justificación.

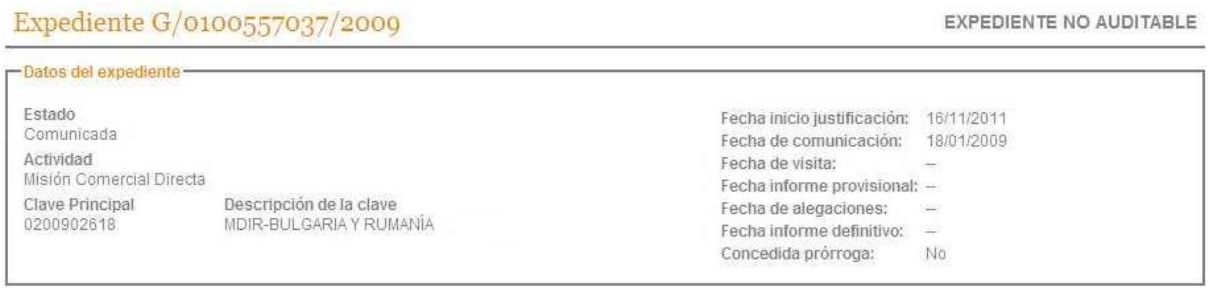

# <span id="page-10-1"></span>**5.5. Expediente en Estado = Borrador**

En este estado el expediente ha entrado en fase de justificación y está a la espera de que presente su documentación de justificación.

Al acceder al expediente se le mostrarán inicialmente todos los datos del mismo, con las fechas iniciales de cada uno de los hitos del procedimiento. Estas fechas se irán ajustando a las fechas reales según se vayan cumpliendo los hitos:

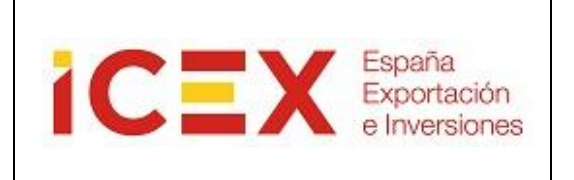

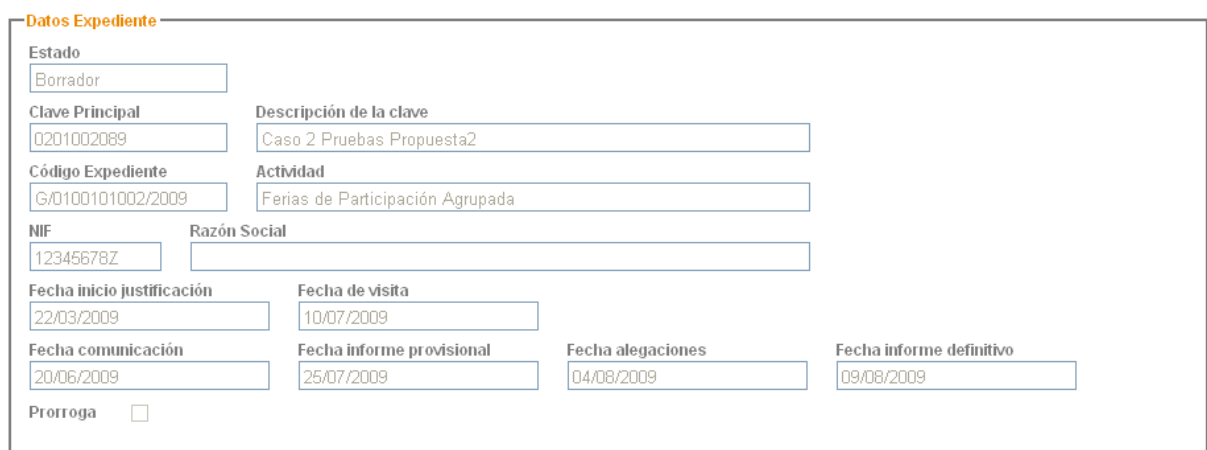

También se le muestran los datos que tiene el ICEX de su sede social, por si desea modificar alguno:

![](_page_11_Picture_192.jpeg)

También se le solicitarán los datos de la persona de contacto para este expediente. Si la persona de contacto pertenece a la empresa perceptora de la ayuda deberá marcar el check-box correspondiente.

Si la dirección de contacto es la misma que la de la Sede Social podrá seleccionar esta opción y se le copiarán los datos de esta, evitando tener que introducirlos de nuevo:

![](_page_12_Picture_0.jpeg)

![](_page_12_Picture_79.jpeg)

A continuación podrá adjuntar la documentación solicitada, seleccionando primero el tipo de documento que desea adjuntar, y después seleccionando el fichero en su ordenador.

**IMPORTANTE: El nombre del fichero a adjuntar no debe contener ni tildes ni caracteres especiales**

![](_page_12_Picture_80.jpeg)

![](_page_13_Picture_0.jpeg)

Cuando haya seleccionado un tipo de documento se le mostrará la descripción de ese tipo de documento, y se le indicará si es un documento obligatorio o no, y si es múltiple o no, en cuyo caso sólo podrá adjuntar un documento de este tipo:

![](_page_13_Picture_384.jpeg)

NOTA: Colocando el cursor sobre el icono **i** se le mostrará una ayuda contextual de ese campo.

Los documentos se irán añadiendo a la lista, pudiendo visualizarlos o borrarlos en cualquier momento:

![](_page_13_Picture_385.jpeg)

Los documentos que vaya adjuntando permanecerán en una carpeta temporal hasta que haya reunido toda la documentación y decida presentarla al ICEX.

**IMPORTANTE:** El tamaño máximo de cada fichero es de 6 MB.

Por último, se le pedirá su autorización para que el ICEX realice las comprobaciones necesarias ante Hacienda y la Seguridad Social, con el objeto de asegurarse de que su empresa se encuentra al corriente del pago de sus obligaciones con dichos organismos. Por su comodidad le recomendamos autorice esas consultas, ya que de lo contrario deberá presentar los certificados emitidos por estos organismos como parte de la documentación de su expediente.

![](_page_14_Picture_0.jpeg)

#### - Autorizaciones

#### O Sí ⊙ No

De conformidad con lo previsto en el en el artículo 6.2 b) de la Ley 11/2007 de 22 de junio de Acceso Electrónico de los ciudadanos a los Servicios<br>Públicos, así como lo establecido en el artículo 13 Capitulo V del Real De soporte papel por certificados telemáticos o por transmisiones de datos entre Administraciones Públicas, la persona firmante, en representación de su empresa, autoriza al ICEX a solicitar de la Agencia Estatal de la Administración Tributaria y de la Tesorería General de la Seguridad Social los datos<br>necesarios para acreditar que la empresa con NIF 12345678Z se encuentra Seguridad Social. La presente autorización faculta al ICEX para la obtención de los citados certificados a efectos de la aprobación y gestión de las ayudas concedidas por dicho Instituto, en tanto en cuanto la citada autorización no sea revocada de forma expresa.

Una vez haya reunido toda su documentación de justificación podrá proceder a su entrega oficial al ICEX mediante la firma digital de su envío. Para ello deberá pulsar el botón de Firmar y Enviar:

Firmar y enviar

Se le abrirá una ventana para que seleccione el certificado con el que desea firmar el envío:

![](_page_14_Picture_224.jpeg)

Una vez firmado el envío, este quedará registrado en el Registro General del ICEX y se le mostrará un Acuse de Recibo con la fecha y hora de la entrega y la relación de documentación entregada:

![](_page_15_Picture_0.jpeg)

**ICEX INSTITUTO HREMEDE** DE COMERCIO EXTERIOR

Justificación de ayudas - Acuse de Recibo

#### Datos de Registro

![](_page_15_Picture_166.jpeg)

#### Datos del Expediente

![](_page_15_Picture_167.jpeg)

#### Documentación aportada

![](_page_15_Picture_168.jpeg)

#### Autorizaciones

De conformidad con lo previsto en el en el artículo 6.2 b) de la Ley 11/2007 de 22 de junio de Acceso Electrónico de los ciudadanos a los<br>Servicios Públicos, así como lo establecido en el artículo 13 Capítulo V del Real De cornente en el cumplimiento de sus obligaciones tributarias y/o frente a la Segundad Social. La presente autorización faculta al ICEX para<br>la obtención de los citados certificados a efectos de la aprobación y gestión de la cuanto la citada autorización no sea revocada de forma expresa.

Autoriza a ICEX la obtención de los certificados o se dispone en ICEX de certificados en vígor: SI

En ese momento el expediente quedará bloqueado mientras en el ICEX se revisa la documentación presentada.

#### <span id="page-15-0"></span>**5.6. Expediente en Estado = En Proceso**

Este es un estado temporal que sólo durará unos instantes, mientras se carga en su expediente la documentación presentada. Si alguno de sus expedientes se encuentra en este estado no podrá acceder a él en ese momento. Simplemente espere unos minutos para tener acceso de nuevo.

![](_page_16_Picture_0.jpeg)

## <span id="page-16-0"></span>**5.7. Expediente en Estado = En Estudio**

En este estado el expediente está siendo revisado por el ICEX. Si se detecta alguna anomalía en la documentación presentada se le solicitaría que la adjuntara nuevamente. En este estado sólo puede consultar en expediente, pero no realizar acciones sobre él.

## <span id="page-16-1"></span>**5.8. Expediente en Estado = Falta Documentación**

En este estado el expediente está a la espera de que presente la documentación que se le ha requerido, tras la revisión de la documentación presentación anteriormente. Puede ver los documentos que se han marcado como incorrectos en la lista correspondiente:

![](_page_16_Picture_454.jpeg)

Simplemente debe anexar nuevamente la documentación solicitada y volver a firmar su envío al ICEX. El procedimiento es el mismo que en el primer envío de documentación. Si no le solicitan más documentación se esperará a la visita de auditoría.

### <span id="page-16-2"></span>**5.9. Expediente en Estado = En Auditoría**

En este estado el expediente está a la espera de que se realice la visita de auditoría y que la firma auditora presente el Informe de Auditoría provisional. En este estado sólo puede consultar en expediente, pero no realizar acciones sobre él. Cuando la firma auditora adjunte al expediente el Informe de Auditoría provisional se le enviará un correo electrónico de aviso a la dirección de contacto que haya indicado en su expediente, para que pueda revisarlo y presentar sus alegaciones, si es que lo desea, a las posibles incidencias que en él se hayan registrado.

![](_page_17_Picture_0.jpeg)

## <span id="page-17-0"></span>**5.10. Expediente en Estado = Alegaciones**

En este estado el expediente está a la espera de que presente sus alegaciones, si es que lo desea, a las posibles incidencias registradas en el Informe de Auditoría provisional.

Para ello deberá seleccionar el tipo de documento "Alegación / Conformidad Empresa Perceptora" y adjuntar su documento de alegaciones, o bien un documento informando de su conformidad con el informe provisional. También podría, si se le han reclamado otros documentos, adjuntarlos en este momento seleccionando previamente el tipo de documento de que se trate:

![](_page_17_Picture_472.jpeg)

Para tramitar el envío de la documentación el funcionamiento es el mismo, pulsando el botón del final del formulario:

Firmar y enviar

### <span id="page-17-1"></span>**5.11. Expediente en Estado = Redacción de Informe Definitivo**

En este estado ha finalizado el plazo para la presentación de las alegaciones, y el expediente está a la espera de que la firma auditora incorpore el Informe de Auditoría Definitivo.

### <span id="page-17-2"></span>**5.12. Expediente en Estado = En valoración**

En este estado el expediente está a la espera de en el ICEX se realice una valoración del Informe de Auditoría final, presentado por la firma auditora tras el periodo de alegaciones al informe provisional.

### <span id="page-17-3"></span>**5.13. Expediente en Estado = Autorizado su pago**

Los expedientes en este estado son aquellos para los que el ICEX ha autorizado el pago de la ayuda concedida al perceptor, una vez valorado el Informe de Auditoría final.

![](_page_18_Picture_0.jpeg)

# <span id="page-18-0"></span>**5.14. Expediente en Estado = Denegada**

Los expedientes en este Estado son aquellos para los que el ICEX ha decidido no conceder la ayuda.

## <span id="page-18-1"></span>**5.15. Expediente en Estado = Anulada**

Los expedientes en este estado son aquellos en los que la empresa ha renunciado a la ayuda.